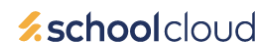

# **Parents' Guide for Booking Appointments**

(The Booking Link can be found on ClassCharts)

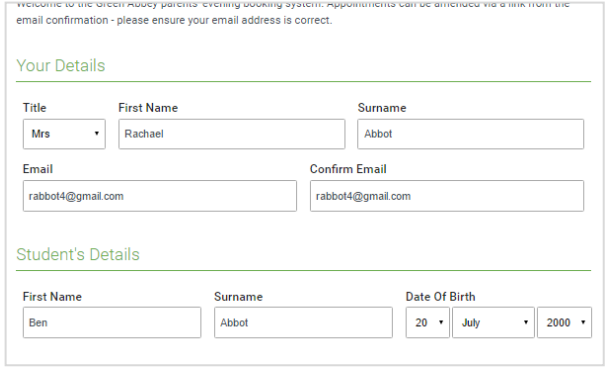

## **Step 1: Login**

Fill out the details on the page then click the *Log In*  button.

A confirmation of your appointments will be sent to the email address you provide.

#### **September Parents Evening**

This is to allow parents and teachers to dir progress and will take place on 13th and 14th September Note that on the 13th there will be sessions available both in-person and via video call.

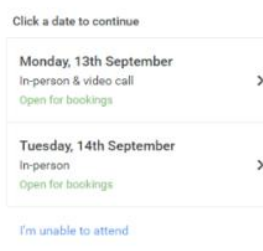

#### **Step 2: Select Parents' Evening**

Click on the date you wish to book.

If you are unable to make the date/s listed please click *I'm unable to attend*.

# Choose Booking Mode Select how you'd like to book your appointments using the option below, and then hit Next Automatic Automatically book the best possible times based on your availability  $\bigcirc$  Manual Choose the time you would like to see each teacher

### **Step 3: Select Booking Mode**

Choose *Automatic* if you would like the system to suggest the shortest possible appointment schedule based on the times you are available to attend. To pick the times to book with each teacher, choose *Manual*. Then click *Next*.

We recommend choosing the automatic booking mode when browsing on a mobile device.

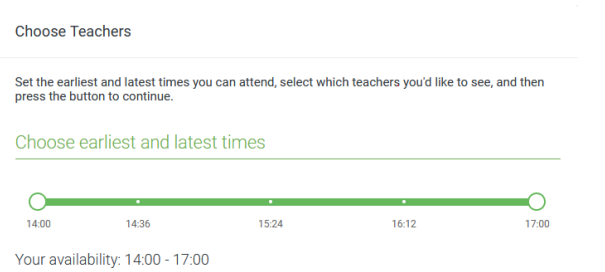

#### **Step 4: Select Availability**

Drag the sliders at the top of the screen to indicate the earliest and latest you can attend.

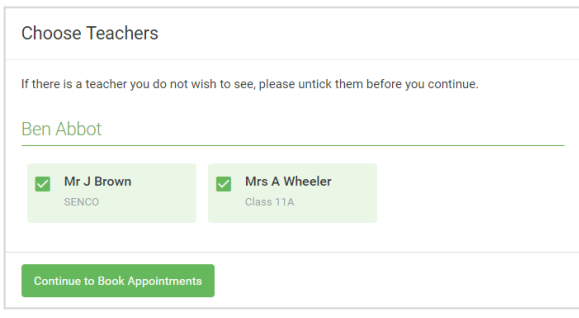

#### **Confirm Appointment Times** The following appointments have been reserved for two minutes. If you're happy with them, please the Accept button at the botte Teacher Student Subject Room  $17:10$ Mr J Sinclair Ben English  $E6$  $17.25$ Mrs D Mumford Ren Mathematics  $M<sup>2</sup>$  $17:45$ Dr R Mcnamara Andrew French  $L4$ Cancel Appo

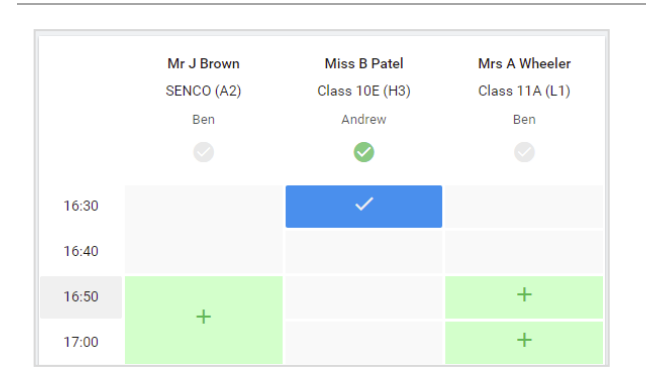

# **Step 5: Choose Teachers**

Select the teachers you would like to book appointments with. A green tick indicates they are selected. To de-select, click on their name.

# **Step 6: Book Appointments (Automatic)**

If you chose the automatic booking mode, you will see provisional appointments which are held for 2 minutes. To keep them, choose Accept at the bottom left.

If it was not possible to book every selected teacher during the times you are able to attend, you can either adjust the teachers you wish to meet with and try again, or switch to manual booking mode.

# **Step 7: Book Appointments (Manual)**

Click any of the green cells to make an appointment. Blue cells signify where you already have an appointment. Grey cells are unavailable.

To change an appointment, delete the original by hovering over the blue box and clicking *Delete*. Then choose an alternative time.

You can optionally leave a message for the teacher to say what you would like to discuss, or raise anything beforehand.

Once you are finished booking all appointments, at the top of the page in the alert box, press *click here* to finish the booking process.

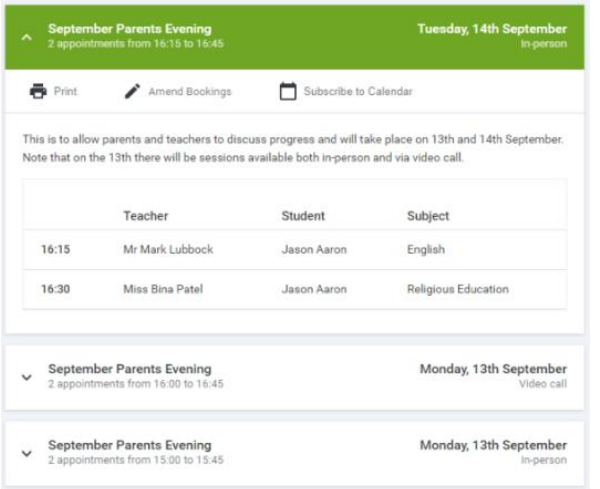

### **Step 8: Finished**

All your bookings now appear on the My Bookings page. An email confirmation has been sent and you can also print appointments by pressing *Print*. Click *Subscribe to Calendar* to add these and any future bookings to your calendar.

To change your appointments, click on *Amend Bookings*.